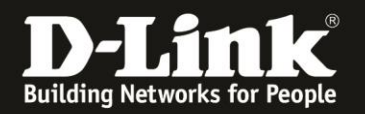

# **Anleitung zum Auslesen des WLAN Schlüssels**

Für COVR-2202 Rev.A

Der COVR-2202 hat seine WLAN-SSID und seinen WLAN-Schlüssel vorkonfiguriert. Diese können Sie von der dem Gerät beiliegende Wi-Fi Configuration Card und vom Aufkleber auf der Unterseite Ihres COVR-2202 ablesen.

Wurde der WLAN-Schlüssel geändert und Sie kennen ihn nicht mehr, können Sie ihn über die D-Link Wi-Fi App und seine Web-Konfigurationsoberfläche auslesen. Die D-Link Wi-Fi App benötigt eine WLAN-Verbindung zu Ihrem COVR-2202. Die Web-Konfiguration können Sie über eine LAN oder WLAN-Anbindung ansprechen.

Sie haben zwei Möglichkeiten den konfigurierten WLAN-Schlüssel auszulesen.

**- Über die D-Link Wi-Fi App**

**- Über die Web-Konfiguration des COVR-2202**

## **Auslesen des WLAN-Schlüssels über die D-Link Wi-Fi App**

1. Stellen Sie bitte sicher, dass Ihr Smartphone/Tablet per WLAN mit Ihrem COVR-2202 verbunden ist.

2. Starten Sie die D-Link Wi-Fi App auf Ihrem Smartphone/Tablet.

3. Nachdem sich die D-Link Wi-Fi App mit Ihrem COVR-2202 verbunden hat, tippen Sie oben-rechts auf das **Zahnrad**.

Tippen Sie dann auf **Wi-Fi**.

Bei **Kennwort** können Sie den WLAN-Schlüssel Ihres COVR-2202 auslesen.

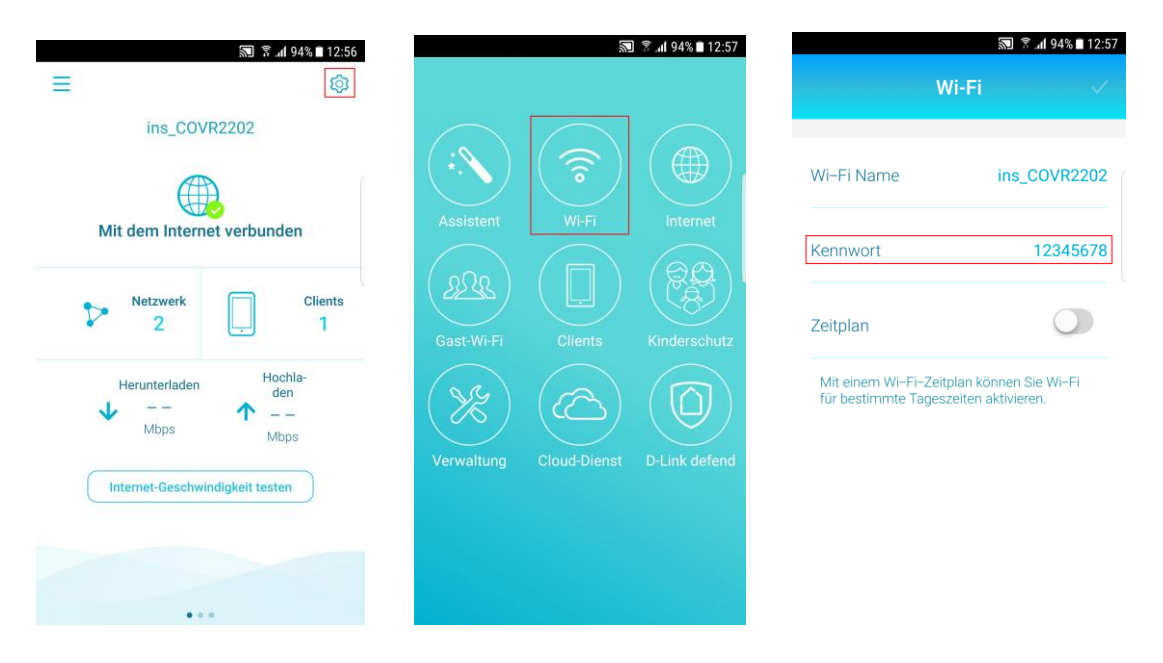

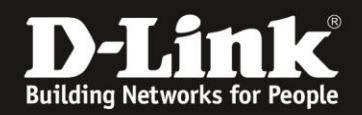

### **Auslesen des WLAN-Schlüssels über die Web-Konfiguration**

1. Stellen Sie bitte sicher, dass Ihr PC per LAN oder WLAN mit Ihrem COVR-2202 verbunden ist.

2. Greifen Sie per Webbrowser auf die Konfiguration des COVR-2202 zu. Die Standard-Adresse ist [http://192.168.0.1](http://192.168.0.1/) oder [http://covr.local](http://covr.local/)

Es erscheint das Anmeldefenster. Wählen Sie ggf. oben-rechts als **Sprache Deutsch** aus.

Geben Sie das zuvor konfigurierte **Admin-Kennwort** ein.

#### Klicken Sie auf **Anmelden**.

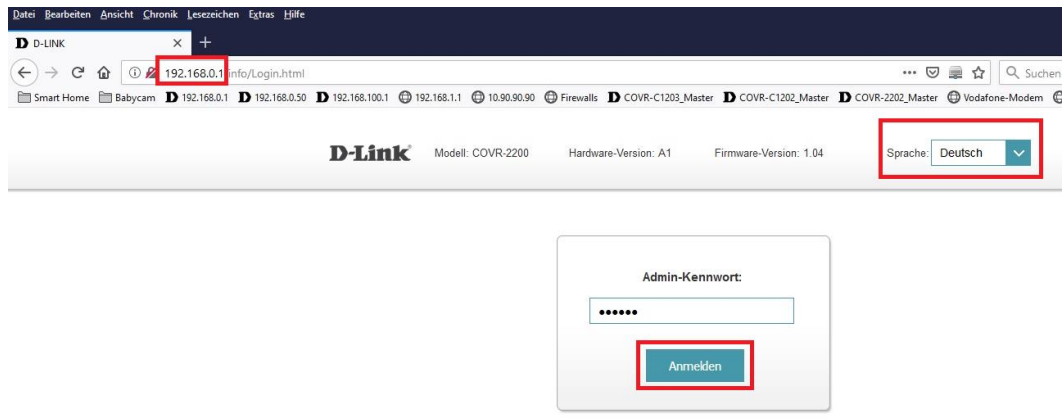

#### **Hinweis:**

Hat jemand anderes Ihren COVR-2202 konfiguriert und das Admin-Kennwort vergeben, fragen Sie ihn bitte danach.

Ist das Admin-Kennwort unbekannt, müssen Sie den COVR-2200 mit der Kennung "A" auf Werkseinstellungen zurücksetzen (Factory Reset). Der COVR-2202 muss dazu eingeschaltet und hochgefahren sein.

Halten Sie den Reset-Knopf mit der Aufschrift **RESET** auf der Unterseite Ihres COVR-2200 mit der Kennung "A" für etwa 5-10 Sekunden gedrückt. Die COVR-LED wechselt auf rot.

Nach einem kurzen Moment startet der COVR-2202 dann neu.

**Alle Einstellungen gehen beim Factory Reset verloren, auch die geänderte WLAN-Verschlüsselung.** 

**Alle weiteren Schritte in dieser Anleitung sind dann hinfällig, Sie müssen Ihren COVR-2202 dann bitte neu z.B. mit der D-Link Wi-Fi App einrichten.**

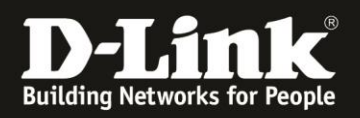

#### 3. Möglichkeit 1:

Klicken Sie auf der **Startseite** auf das mittlere Symbol **COVR-2200**. Unten-rechts können Sie bei **Kennwort** den konfigurierten WLAN-Schlüssel auslesen.

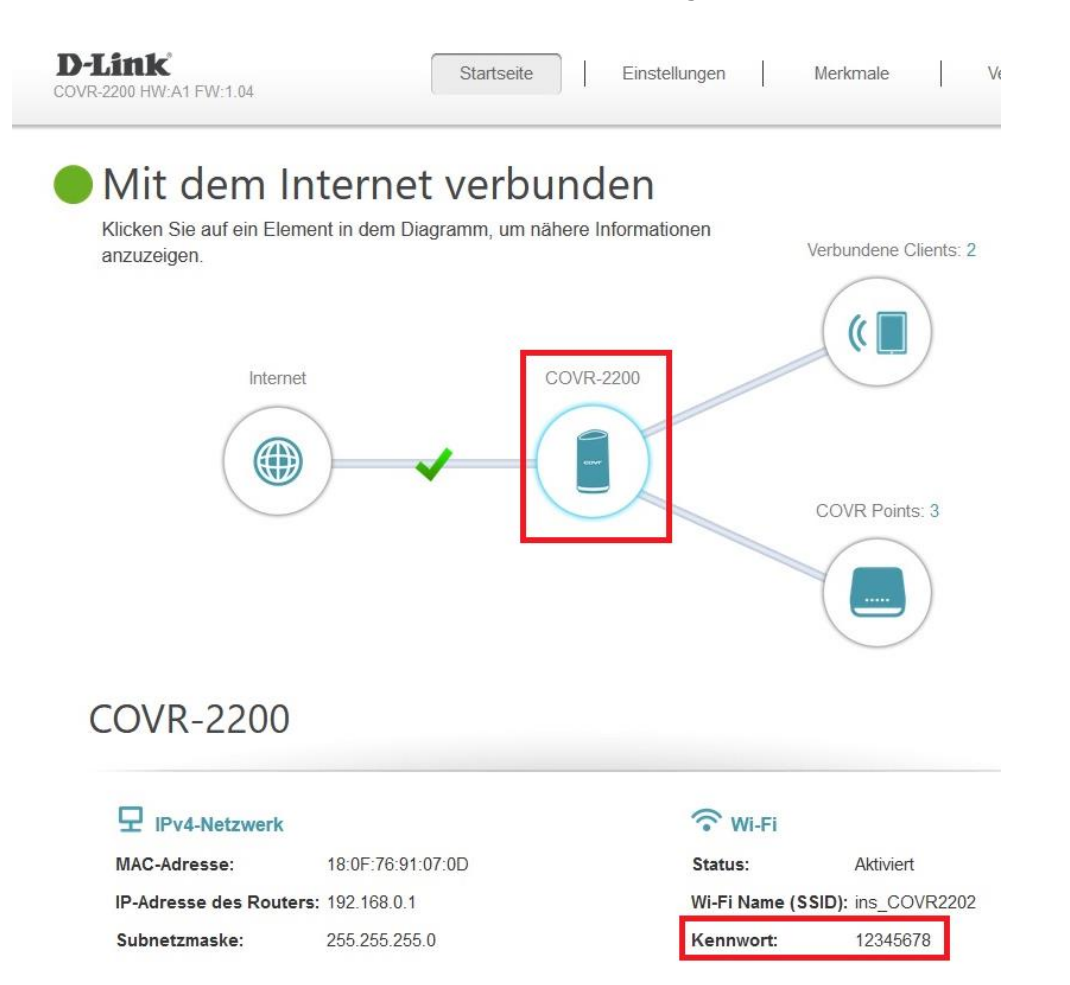

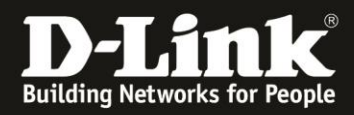

**WLAN** 

#### 4. Möglichkeit 2: Klicken Sie oben das Menü **Einstellungen** und dann **WLAN** an.

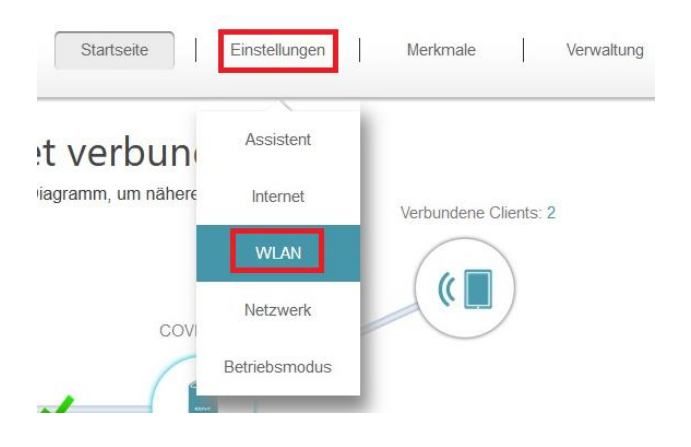

Bei **Kennwort** können Sie den konfigurierten WLAN-Schlüssel auslesen.

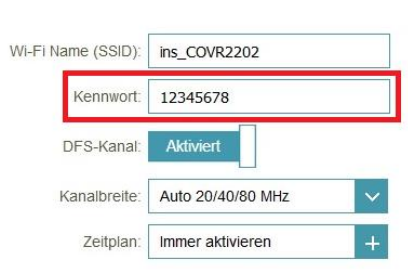